# **CXDNEXT**

# ネットレジサービスご解約の手引き

平素より弊社サービスご利用いただき、誠にありがとうございます。 表記の解約手続きに関して下記のご注意事項をご確認・ご同意の上、お申込いただくようお願いいたします。

記

#### ■ 解約に必要な書類

下記書類をご記入の上、同封の返信用封筒にて CXD ネクストへご提出くださいますようお願いいたします。

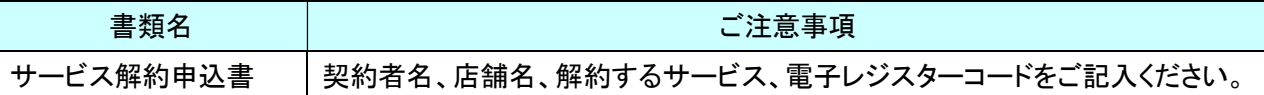

#### ■ サービス料金のご請求とクレジット売上代金のお振込みについて

#### ● サービス料金のご請求

サービス利用料は月額※となっております。解約月のサービス利用料は、翌月にご請求となります。 ※スキャニングサービスのみ、年額となっておりますので解約後の払い戻しはございません。

#### ● クレジット売上代金のお振込み(電子決済サービスご契約の方のみ)

クレジット売上代金は、サービスご解約後も、お取り扱い区分(1回払い、など)によって定められたお振 込み日にお振込みとなります。

#### ■ 売上集計管理サービス・売上集計管理サービス EX ご利用の方へ

解約手続が完了すると売上集計管理サービスでご覧いただいていました Web ページにログインすること ができなくなります。必要な情報は、事前にダウンロードをお願いいたします。 また、売上速報メールなどケータイ配信をご利用の方は、解約前にアドレス削除など配信停止の登録を 行ってくださいますようお願いします。

#### ■ 電子決済サービスご利用の方へ

決済端末(V200c)はご返却の必要はございませんが、ご解約日以降、決済端末をご利用にならないでく ださい。

ネットレジで JCB をご利用頂いている場合、JCB 加盟店契約の解約は直接 JCB へお申込ください。

#### ■ 解約の手順

別紙「解約の流れ」のご確認をお願いいたします。

#### ■ ネットレジを単レジでご利用になる方へ

お客様にて、ネットレジで「サービス情報初期化」の操作を行わないと、一部機能が単レジとしてご利用が できなくなります。必ず、別紙「解約の流れ」記載の操作を実施ください。 なお、解約手続完了後インターネット回線のご解約は、お客様ご自身で各事業者へお申込ください。

以上

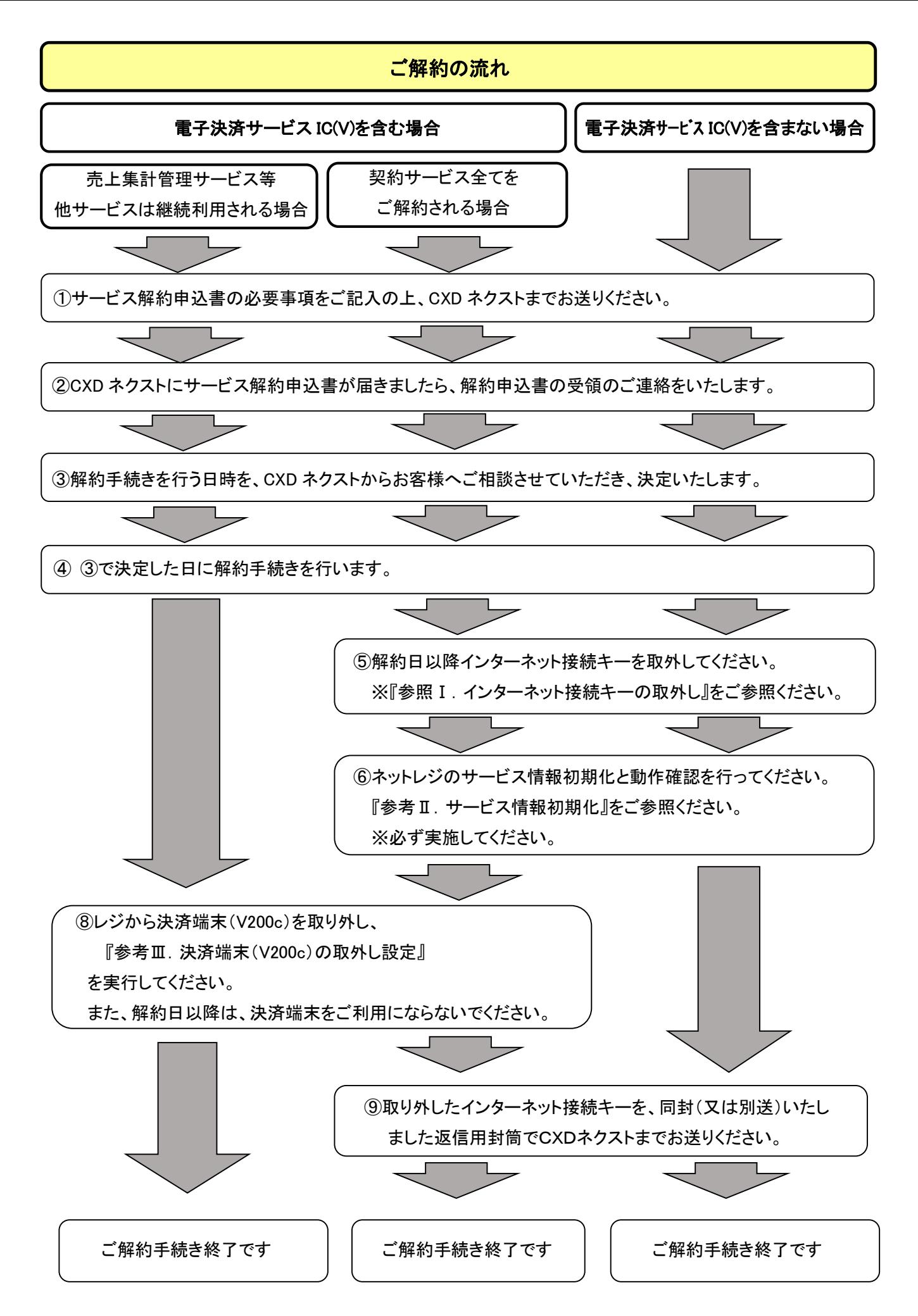

参考Ⅰ.インターネット接続キーの取り外し

① モードキーを 『OFF』 にし、ネットレジ本体左側面のカバーを外します。

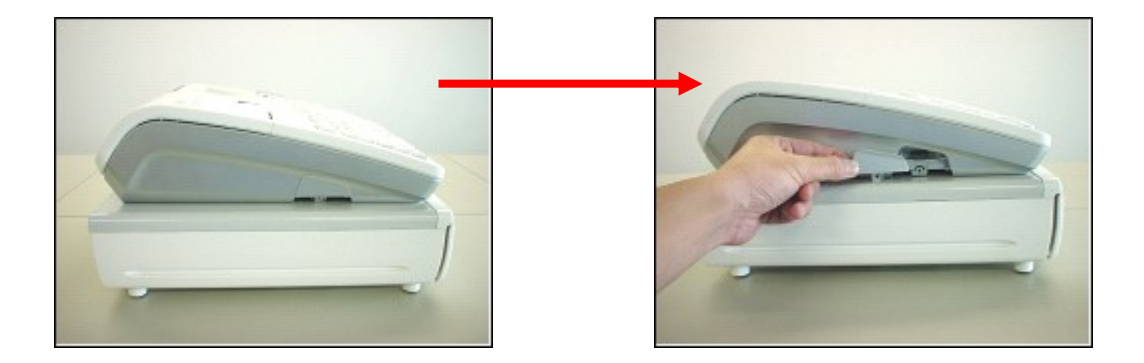

② セットされているインターネット接続キー(RAC-12)を外します。

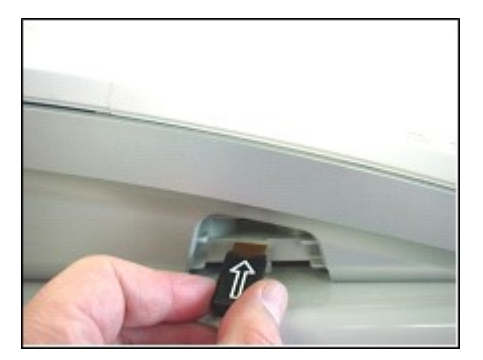

③ ネットレジ本体左側面のカバーを取り付けます。

参考 II. ネットレジのサービス情報初期化

インターネット接続キーを外した状態で下記の操作を実施ください。

①モードスイッチを 「設定」 の位置に合わせます。

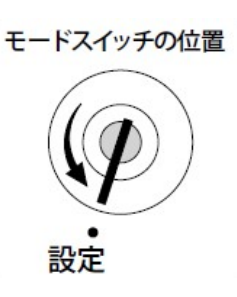

②以下の操作を行います。

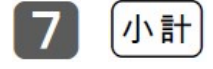

③以下の操作を行います。

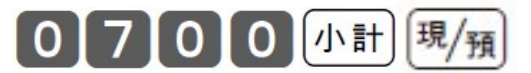

③ ネットレジ本体左側面のカバーを取り付けます。

## 【動作確認】

④モードスイッチを 「設定」 の位置に合わせます。

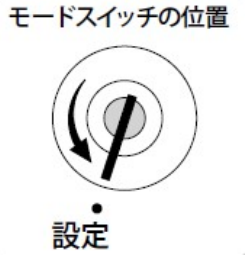

⑤以下の操作を行います。 小計 0 1010 0 O ゼロを7回 ゼロを2回

⑥レシートの印字内容を確認します。

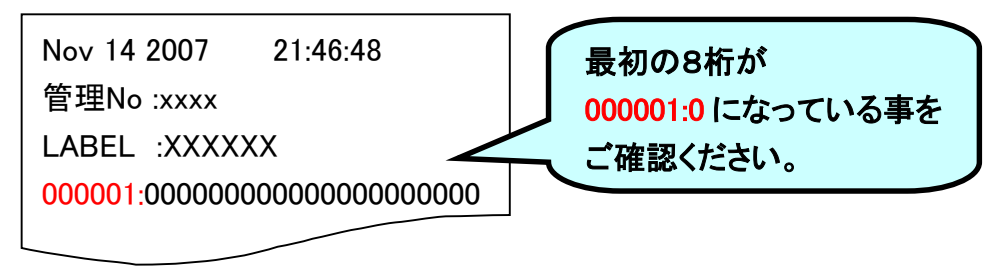

## 参考Ⅲ.決済端末(V200c)の取外し設定(電子決済サービス IC(V)をご解約の場合)

「クレジット」「電子マネー」ボタンを、決済端末(V200c)連動から、オフラインボタンに設定を切り替えます。 (この設定を行わずに決済端末を取外すと、「クレジット」「電子マネー」ボタンはエラー操作となります) 電子決済サービス IC(V)のご解約日に合わせて、この操作を実施してください。 また、決済端末(V200c)はレジからケーブルごと外した上、使用しないでください。 ※レジ精算を行い精算レポートを印字してから取外してください。(精算レポートは大切に保管してください。)

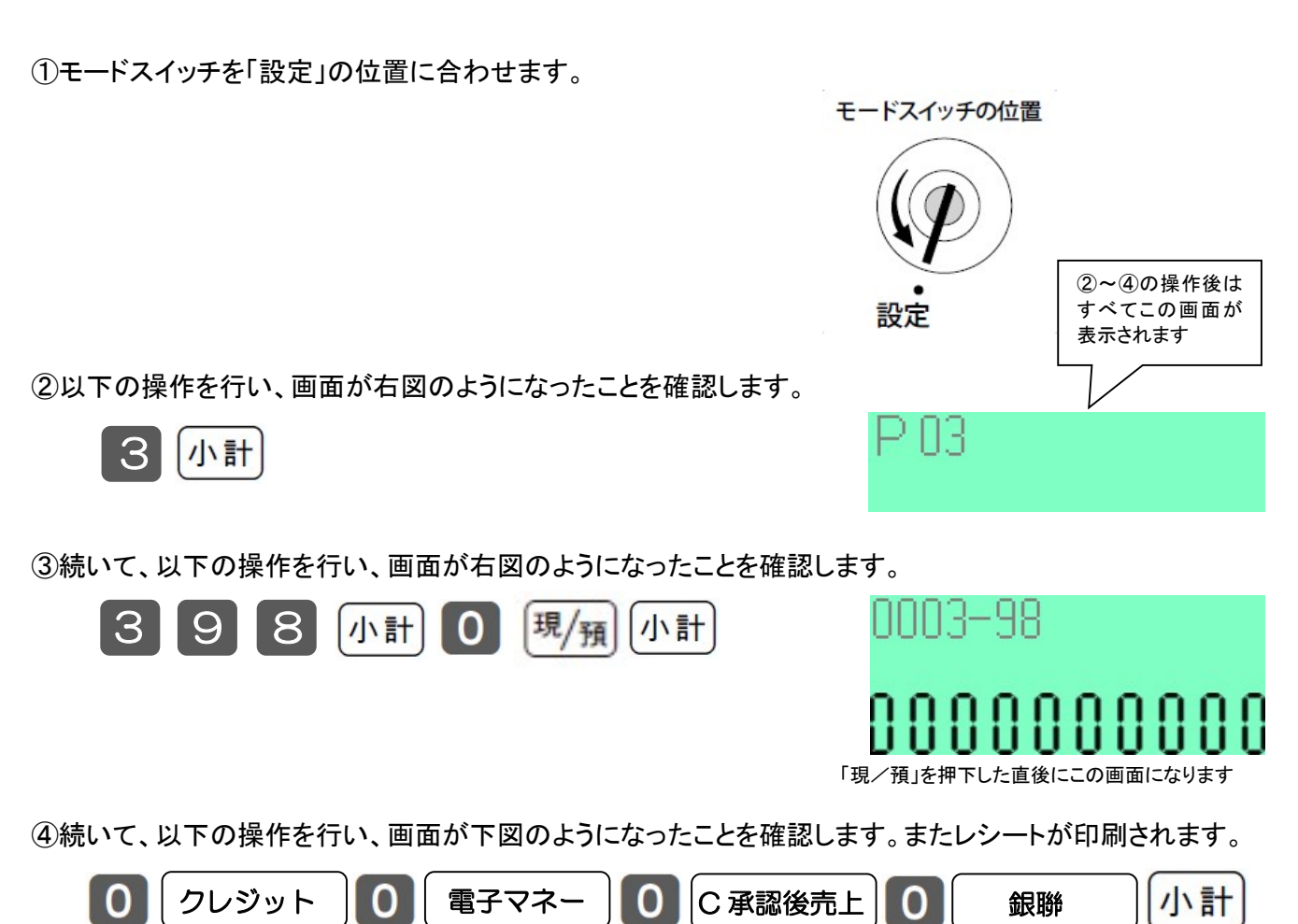

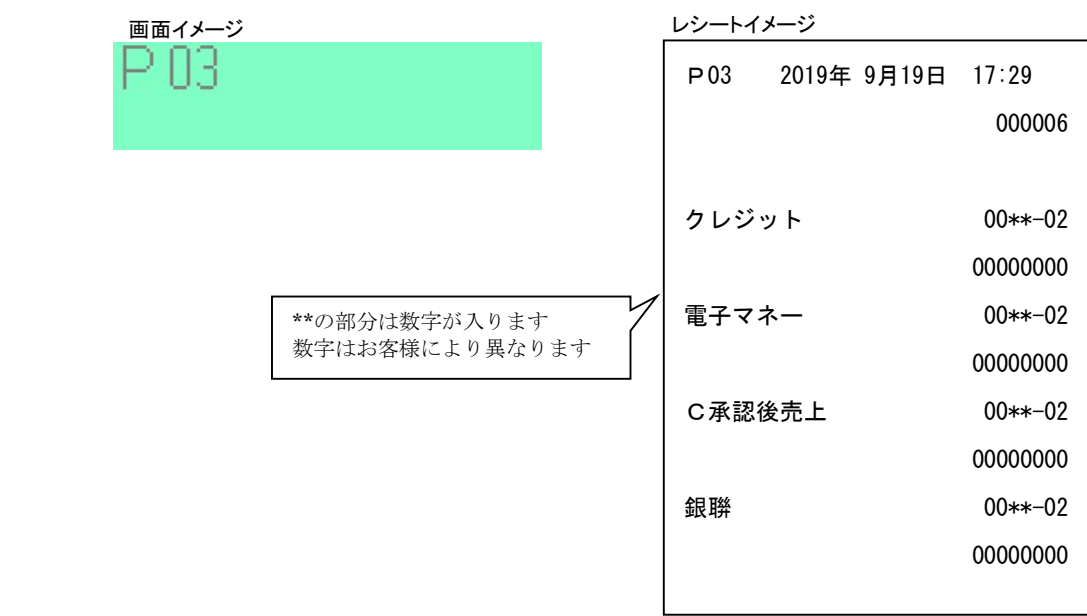